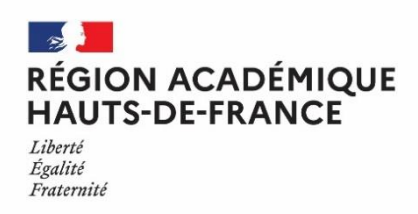

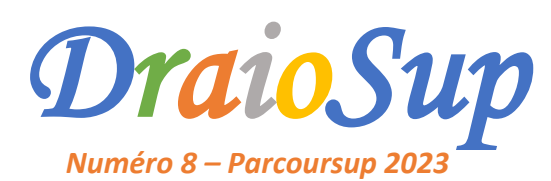

## *Accompagnement et suivi des candidats dans la formulation des vœux*

*Partie 2*

La phase d'inscription se poursuit. Les candidats ont jusqu'au jeudi 6 avril 2023, 23h59 inclus pour finaliser leur dossier et confirmer les vœux. Cette étape est indispensable pour que les vœux soient transmis aux formations demandées. Les vœux non **confirmés ne seront pas examinés.**

# Accompagnement des candidats

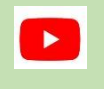

**[Parcoursup](https://www.youtube.com/watch?v=25HaTXYoj5E&list=PLsu-90V5TnBc_d6IYPV8z1O9DpnTRk5rr&index=5) 2023 : comment compléter son dossier et confirmer ses vœux [Parcoursup](https://www.youtube.com/watch?v=Sv5P8ciAPtE&list=PLsu-90V5TnBc_d6IYPV8z1O9DpnTRk5rr&index=7) 2023 : les conseils d'anciens candidats Découvrez le Quizz spécial consacré aux idées reçues sur [Parcoursup](https://t.co/oGfFailIw9?ref_src=twsrc%5Etfw%7Ctwcamp%5Eembeddedtimeline%7Ctwterm%5Escreen-name%3Aparcoursup_info%7Ctwcon%5Es1_c14)**

#### Les éléments du dossier à compléter par le candidat

## $\checkmark$  Le Projet de Formation Motivé (PFM)

## Le **PFM** remplace la lettre de motivation et **doit être rédigé pour chaque vœu.**

**Les candidats ne doivent pas le signer pour garantir l'anonymat des dossiers.** 

Il permet aux établissements d'apprécier la motivation du candidat en complément des autres informations du dossier. L'objectif est d'expliquer en quelques lignes, pourquoi le candidat a retenu une formation, quels sont ses atouts pour y réussir (qualités, compétences, intérêts, démarches effectuées comme des entretiens, des JPO, des recherches, parcours de cordée de la réussite, etc.). Il dispose de **1 500 caractères** (certaines formations peuvent autoriser un PFM plus long comme les IFSI et les formations du domaine social).

#### **Le PMF doit être rédigé pour pouvoir confirmer le vœu avant le jeudi 6 avril 2023.**

#### **Conseils aux candidats :**

- Prendre connaissance des caractéristiques de la formation, en particulier **« Compétences et connaissances attendues », « Critères généraux d'examen des vœux » et « Perspective d'études ou d'insertion professionnelle »** afin de rédiger son PFM en cohérence avec ces éléments.
- **Échanger avec des étudiants ou des représentants des formations souhaitées**, notamment lors des semaines de l'orientation et des Journées Portes ouvertes. Valoriser ces démarches dans le PFM.
- **Fiche [professeur](https://www.onisep.fr/content/download/1564226/file/FP_REDIGER_SON_ARGU_DE_MOTIVATION_0123.pdf) : Aider l'élève à rédiger son [argumentaire](https://www.onisep.fr/content/download/1564226/file/FP_REDIGER_SON_ARGU_DE_MOTIVATION_0123.pdf) de motivation**
- **Fiche élève : Rédiger son projet de [formation](https://www.onisep.fr/content/download/1564170/file/Fiche_eleve_rediger_projet_motive.pdf) motivé**

### $\checkmark$  La rubrique « Mes activités et centres d'intérêt »

Cette rubrique permet de **valoriser les expériences personnelles et professionnelles**, ainsi que les compétences extrascolaires comme les stages, les séjours linguistiques, les actions de bénévolat, les séjours linguistiques, les pratiques sportives, leur participation à une des actions en faveur de l'ouverture sociale de l'enseignement supérieur comme **les Cordées de la réussite\***... Elle est facultative (et ne bloque pas la confirmation des vœux) mais valorise le dossier. Cette rubrique n'est saisie qu'une seule fois, dans le profil du candidat, **elle est commune à tous les vœux.**

- **Fiche [professeur](https://www.onisep.fr/content/download/1564225/file/FP_ACTIVITES_ET_CENTRES_INTERET_0123.pdf) : Aider l'élève à rédiger la rubrique Activité et centres [d'intérêt](https://www.onisep.fr/content/download/1564225/file/FP_ACTIVITES_ET_CENTRES_INTERET_0123.pdf)**
- **Fiche élève : Rédiger sa [rubrique](https://www.onisep.fr/content/download/1564169/file/Fiche_eleve_activites_et_centres_interets.pdf) Activité et centres [d'intérêt](https://www.onisep.fr/content/download/1564169/file/Fiche_eleve_activites_et_centres_interets.pdf)**

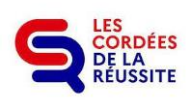

**\*** Pour les élèves dont l'établissement a indiqué qu'ils ont participé à une Cordée de la réussite, une partie dédiée **« Cordées de la réussite »** est disponible dans la rubrique « Activités et centres d'intérêt ». **Les élèves peuvent choisir de transmettre l'information aux formations d'accueil,** en cliquant sur le bouton **« Transmettre aux formations d'accueil ».** Le candidat a jusqu'au 6 avril pour décider d'annuler ou de confirmer la transmission.

### $\checkmark$  La rubrique « Préférences et autres projets »

Cette information est saisie dans l'onglet **« Mes vœux »,** une seule fois et sert à informer la Commission Régionale d'Accès à l'Enseignement Supérieur (CRAES) du projet prioritaire du candidat, dans le cas où le candidat solliciterait un accompagnement lors des résultats d'admission. Ces informations sont confidentielles et ne sont pas transmises aux formations d'accueil. Cette rubrique doit être obligatoirement **renseignée pour pouvoir confirmer les vœux.**

#### $\checkmark$  La fiche de suivi d'un projet de poursuite d'études

Cette **fiche de suivi d'un projet de poursuite d'études** s'adresse à tous les candidats, qui ne sont ni en terminale, ni en classe passerelle, pour leur permettre de valoriser leurs parcours et les démarches effectuées pour leur poursuite d'études. **Cette fiche n'est pas obligatoire pour formuler et confirmer les vœux,** mais constitue un plus pour valoriser la candidature.

Elle est associée à chaque vœu formulé par spécialité (une seule fiche peut être renseignée pour la même spécialité, quel que soit l'établissement demandé).

#### $\checkmark$  Les fiches de liaison

Le candidat en **situation de handicap ou présentant un trouble invalidant de la santé** peut, s'il le souhaite, renseigner une fiche de liaison pour préciser les accompagnements dont il a bénéficié pendant son parcours mais également ceux nécessaires pour la poursuite d'études. Cette fiche n'est pas obligatoire et n'est pas transmise aux formations pour l'examen du dossier. Elle a pour objectif de faciliter l'accueil et l'accompagnement à la rentrée. Elle est transmise à la CRAES en cas de saisine de réexamen des vœux du candidat.

#### **[Téléchargez](https://www.parcoursup.fr/documentspdf/Formulaire_Fiche_liaison_handicap_Parcoursup_2023_VS.pdf) le formulaire « fiche de liaison handicap »**

Des dispositions spécifiques ont été introduites dans la loi du 8 mars relative à l'ORE, pour garantir l'accès **des futurs étudiants en situation de handicap** aux formations de l'enseignement supérieur. Pour chaque formation inscrite sur Parcoursup, **un référent handicap** est chargé de répondre aux questions sur les aménagements possibles.

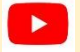

**Parcoursup 2023 : les dispositifs pour [accompagner](https://www.youtube.com/watch?v=BT6AJIktel8&list=PLsu-90V5TnBc_d6IYPV8z1O9DpnTRk5rr&index=2) les candidats en situation de handicap**

#### Les questionnaires d'auto-évaluation « Droit » et « Mention Sciences »

Si les candidats formulent des vœux pour des licences de droit ou de sciences, ils doivent répondre à un **questionnaire d'auto-évaluation** (le lien est accessible depuis Parcoursup pour chaque formation concernée) et joindre dans leur dossier Parcoursup l'attestation qui sera fournie. Le résultat de l'auto-évaluation ne sera pas connu des formations.

En cas de difficultés à recevoir ou déposer l'attestation dans le dossier Parcoursup pour confirmer le vœu, le candidat doit envoyer un message à Contact web@onisep.fr en indiquant le numéro Parcoursup ou INE avec lequel il a effectué le questionnaire et en précisant « Droit » ou « Sciences ». L'attestation de passation du questionnaire d'auto-évaluation est obligatoire pour confirmer un vœu dans les *mentions de droit ou de sciences.*

**[Questionnaires](https://www.terminales2022-2023.fr/j-explore-les-possibles/questionnaires-d-auto-evaluation-concernant-la-mention-droit-et-les-mentions-de-sciences) d'auto-évaluation**

#### Bourses et/ou demande de logement dans l'enseignement supérieur

**Les élèves peuvent dès aujourd'hui et jusqu'au lundi 15 mai 2022**, effectuer une demande de bourse et/ou de logement sur le site [www.messervices.etudiant.gouv.fr](http://www.messervices.etudiant.gouv.fr/) et renseigner leur Dossier Social Étudiant (DSE). Les candidats ont la possibilité de simuler leur droit à la bourse en utilisant le simulateur accessible sur le site : <https://simulateur.lescrous.fr/>

**Le Guide CROUS de [l'étudiant](https://eduscol.education.fr/document/45838/download?attachment)** est disponible sur le site [d'Eduscol](https://eduscol.education.fr/2236/parcoursup-l-orientation-du-lycee-vers-l-enseignement-superieur) et permet de présenter aux élèves et à leur famille les modalités et le calendrier pour faire leur DSE.

Cas particulier : Pour les candidats qui souhaitent poursuivre une formation sociale, paramédicale ou sanitaire, les Conseils régionaux peuvent proposer des bourses spécifiques. Consulter la carte des aides [régionales](https://www.etudiant.gouv.fr/pid37652/aides-regionales.html) pour obtenir plus d'informations et effectuer une demande.

# Suivi des dossiers Parcoursup des élèves

### Les outils d'aide au pilotage

Un outil de pilotage est mis à la disposition des chefs d'établissement et des professeurs principaux/référents pour faciliter l'accompagnement des candidats. Le tableau « Suivi des vœux » est également disponible par classe, dans la rubrique « Elèves – Suivi des **vœux – colonne Détails »** et permet de visualiser les élèves ayant formulé des vœux**, le nombre de vœux confirmés** et également de voir sur quels types de formations (CPGE, BUT, BTS, Licences, etc).

#### Remontée des notes

### **La remontée doit être effectuée au plus tard le vendredi 31 mars 2023.**

**Pour rappel,** le fichier de notes préparé pour alimenter Parcoursup servira également à alimenter le Livret Scolaire du Lycée (LSL) nécessaire pour le baccalauréat. **L'accès à la visualisation des bulletins de notes permet à tout établissement,** même ceux ne procédant pas à la remontée, de contrôler et de certifier les éléments des bulletins éventuellement saisis par les élèves. Les commissions d'examen des vœux des formations d'accueil sont sensibles à cette certification.

**Un Pas-à-Pas - Remontée et certification des notes** est disponible pour accompagner les établissements dans l'appropriation de cette interface dans la rubrique **« Information – Documentation – Remontées SIECLE et Remontées de notes ».**

# Accompagnement à la saisie de la Fiche Avenir

La Fiche Avenir est un outil de dialogue entre les acteurs de l'enseignement scolaire et de l'enseignement supérieur qui permet d'assurer un meilleur accompagnement des lycéens tout au long de la procédure d'admission et d'éclairer les formations de l'enseignement supérieur. **La** saisie des appréciations de la Fiche Avenir est ouverte aux enseignants ainsi qu'aux chefs d'établissement jusqu'au mardi 11 avril 2023. Consultez la Fiche pratique à destination des enseignants et professeurs [principaux/référents](https://eduscol.education.fr/document/47282/download?attachment) sur le site [d'Eduscol](https://eduscol.education.fr/2236/parcoursup-l-orientation-du-lycee-vers-l-enseignement-superieur).

Début avril, les élèves seront invités à consulter les notes et éléments de classement renseignés sur la Fiche Avenir associée à chacun de leurs vœux et éventuellement vérifier, s'il n'y a pas d'erreurs dans les notes, voire dans les éléments de classement. **Les appréciations des** professeurs et l'avis du chef d'établissement ne seront consultables par les élèves qu'à partir du jeudi 1er juin 2023.

#### Les étapes pour compléter la fiche avenir

- **Pour les établissements qui ne participent pas à la remontée de notes** :
	- $\rightarrow$  Pour accéder à l'interface Fiche Avenir, le rattachement des enseignants à leurs matières ainsi que les PP/PR pour chacune des classes doit être fait manuellement par l'administrateur du site de gestion Parcoursup de l'établissement via la rubrique **« Enseignants – Saisie ».**
	- $\rightarrow$  La création des groupes d'élèves pour chaque matière enseignée, peut être faite soit par l'administrateur, soit par les enseignants depuis l'interface Fiche Avenir, dans la rubrique « Appréciations enseignants ».
	- $\rightarrow$  Les enseignants sont invités à saisir les notes et appréciations des élèves de leur discipline directement sur l'interface Fiche Avenir. Les appréciations ne sont pas à contextualiser en fonction des vœux de l'élève mais doivent apporter un plus **par rapport à celles des bulletins sur la poursuite dans l'enseignement supérieur**. Les rangs et effectifs seront calculés automatiquement par l'application. Les informations saisies sont modifiables à tout moment.
	- $\rightarrow$  Les PR/PR renseignent les éléments d'appréciations sur les compétences transversales pour chaque élève dont ils ont la responsabilité, depuis la rubrique dédiée de l'interface Fiche Avenir. Ces éléments sont renseignés **une seule fois** pour tous les vœux de chaque élève**.**
	- $\rightarrow$  Le tableau de bord permet au chef d'établissement (CE) de suivre en temps réel les saisies des enseignants, des PP/PR mais aussi les avis et appréciations CE attendus dans chacune des classes. La saisie du niveau de la classe pour chaque classe doit également être renseignée.
	- $\rightarrow$  Les chefs d'établissement saisissent ensuite leurs avis et appréciations depuis la rubrique « Avis et appréciation CE » de l'interface Fiche Avenir pour chaque vœu de l'élève. La possibilité est donnée de reporter cet avis et cette appréciation sur tous les vœux de l'élève ou de les moduler par type de vœux.
- **Pour les établissements participant à la remontée des notes :**
	- $\rightarrow$  Les Fiches Avenir sont alimentées à partir des fichiers exportés du logiciel de notes et importés dans Parcoursup à l'identique de ce qui est fait pour la remontée des notes. **L'initialisation sera active dès lors que le taux de 100% de lignes de bulletins pour l'ensemble des classes de Terminale d'une même périodicité est atteint.**
	- $\rightarrow$  Aucune modification manuelle des données chiffrées ne peut être effectuée dans l'interface Fiche Avenir : les correctifs des données s'effectuent via un nouvel import de fichier du logiciel de notes vers Parcoursup. En revanche, les appréciations sont toujours modifiables manuellement sur l'interface Fiche Avenir.
- Les enseignants vérifient, pour chacune de leur matière, l'appréciation, le rang, l'effectif et la moyenne des élèves. **La saisie** des appréciations des enseignants dans leur matière de la Fiche Avenir est possible depuis le logiciel de notes. Les appréciations ne sont pas à contextualiser en fonction des vœux de l'élève mais doivent apporter un plus par rapport à celles des bulletins sur la poursuite dans l'enseignement supérieur. **Si les enseignants ne s'emparent pas de cette possibilité alors la Fiche Avenir sera alimentée par la concaténation des appréciations saisies sur les bulletins**.
- → Les PR/PR renseignent les éléments d'appréciation sur les compétences transversales pour chaque élève dont ils ont la responsabilité, depuis la rubrique dédiée de l'interface Fiche Avenir. Ces éléments sont renseignés **une seule fois** pour tous les vœux de chaque élève**.**
- $\rightarrow$  Le tableau de bord permet au CE de suivre en temps réel les saisies des enseignants, des PP/PR mais aussi les avis et appréciations CE attendus dans chacune des classes. La saisie du niveau de la classe pour chaque classe doit également être renseignée.
- $\rightarrow$  Les chefs d'établissement saisissent ensuite leur avis et appréciation depuis la rubrique dédiée de l'interface Fiche Avenir pour chaque vœu de l'élève. La possibilité est donnée de reporter cet avis et cette appréciation sur tous les vœux de l'élève ou de les moduler par type de vœux.

Des documents d'accompagnement « La saisie de la fiche Avenir par les PP/PR » et « Guide Technique - Remplir la Fiche Avenir » sont disponibles dans la **« Informations – Documentation – Fiche Avenir »** de votre site de gestion.

## La saisie de la Fiche Avenir des élèves de la voie professionnelle dans le cadre de l'expérimentation « Bac pro/STS »

Pour les élèves concernés par l'expérimentation et qui demandent un BTS/BTSA, l'établissement d'origine doit se prononcer sur chaque spécialité demandée. L'avis favorable n'est pas systématique, il est formulé par le chef d'établissement sur proposition de l'équipe pédagogique. Pour mettre en œuvre ce dispositif, l'élève de la voie professionnelle doit s'inscrire sur Parcoursup et faire des vœux pour des BTS/BTSA dans sa région académique pour être admis en BTS/ BTSA à l'issue de ce parcours.

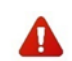

Pour que le candidat obtienne un « Avis favorable », il est nécessaire que l'avis du Chef d'établissement de la Fiche Avenir **soit « Très satisfaisant » dans la rubrique « Capacité à réussir ».** Aucune autre mention n'est alors nécessaire.

Pour rappel : dans le cadre de l'expérimentation Bac Pro/STS, la formulation de ces avis doit nécessairement tenir compte de la cohérence entre les éléments du dossier de l'élève sur Parcoursup et les exigences des spécialités du BTS. En particulier, il convient d'être attentif à certaines spécialités de BTS dont les exigences ne sont pas encore suffisamment connues de tous : celles pour lesquelles les correspondances avec celles des bacs pros sont très limitées ainsi que celles dont les référentiels posent la nécessité d'une très bonne maîtrise dans les matières scientifiques ou la maîtrise de deux langues vivantes.

La note cadre ainsi que les documents d'accompagnement sont accessibles sur le lien suivant : **<https://eduline.ac-lille.fr/depfile/OGM5OTE3>**

## La saisie de la Fiche Avenir des élèves en Classe Passerelle

Le dispositif « Classe Passerelle » permet aux étudiants inscrits dans ces classes de bénéficier d'un parcours de consolidation des acquis visant à leur permettre de réussir leurs études supérieures en BTS. Ces classes ne sont pas éligibles à la remontée des notes car elles n'ont pas de nomenclature nationale. La Fiche Avenir ne contiendra donc pas les notes et appréciations des enseignants. **Seules les appréciations des PP/PR et du chef d'établissement apparaitront.**

Dans le cadre de l'expérimentation, les vœux en BTS de ces élèves font également l'objet d'un avis de l'établissement d'origine. Si cet avis est favorable**, l'admission en BTS/BTSA est prioritaire**, sous réserve de places disponibles (article D. 612-31 du code de [l'éducation](https://www.legifrance.gouv.fr/codes/article_lc/LEGIARTI000041444664/) et article D 811-140 du code rural et de la pêche [maritime\)](https://www.legifrance.gouv.fr/codes/id/LEGIARTI000038316405/2019-03-25).

Pour mettre en œuvre ce dispositif, l'étudiant en classe passerelle doit s'inscrire sur Parcoursup et faire des vœux pour des BTS/BTSA dans sa région académique pour être admis en BTS/ BTSA à l'issue de ce parcours. Comme pour les élèves de la voie professionnelle, l'avis favorable n'est pas systématique. Il est formulé par le chef d'établissement sur proposition de l'équipe pédagogique de la classe passerelle.

**Les professeurs principaux** remplissent la partie réservée aux « Eléments d'appréciations ». **Le chef d'établissement** s'exprime sous 2 formes : l'appréciation écrite qui est obligatoire et l'avis sur la « capacité de l'élève à réussir ».

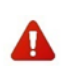

Pour que le candidat obtienne un « Avis favorable », il nécessaire que l'avis du chef d'établissement de la Fiche Avenir soit « Très satisfaisant » dans la rubrique « Capacité à réussir ». Cet avis favorable permet de mettre en œuvre la priorité à une **admission en STS à l'issue de la classe passerelle.**